# **Basics zu Google Drive**

## **Inhalt:**

- 1. App [aufrufen](#page-0-0)
- 2. [Dokumentenablage](#page-1-0) verwenden
- 3. [Textdokument](#page-2-0) bearbeiten
- 4. [Tabellenkalkulation](#page-3-0) bearbeiten
- 5. [Folienpräsentation](#page-4-0) bearbeiten
- 6. Online Formulare [bearbeiten](#page-5-0)
- 7. zu dieser Schulungsunterlage [Feedback](https://docs.google.com/forms/d/1cuw5qZHLBmybnCNdiwUf2mkw7bwgBpMpDy5xuHcG5Qw/edit?usp=sharing) geben → Feedback Formular

## <span id="page-0-0"></span>**App aufrufen**

● in der Adresszeile des Chrome Browsers "drive.google.com" eingeben

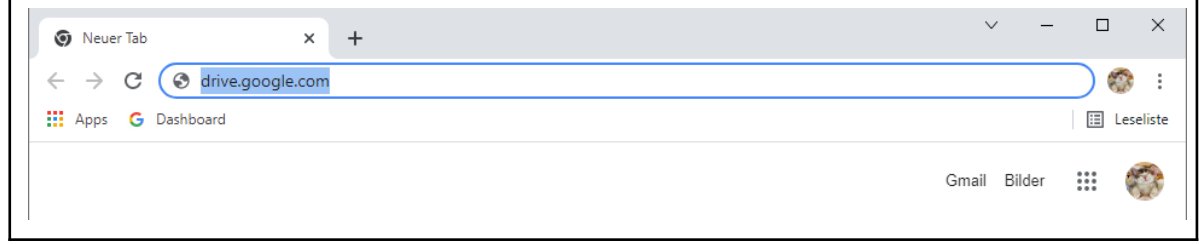

● oder in einem leeren Browser Tab rechts oben das 9-Punkte Symbol, den App-Launcher (M-01) anklicken und die App "Drive" (M-02) auswählen

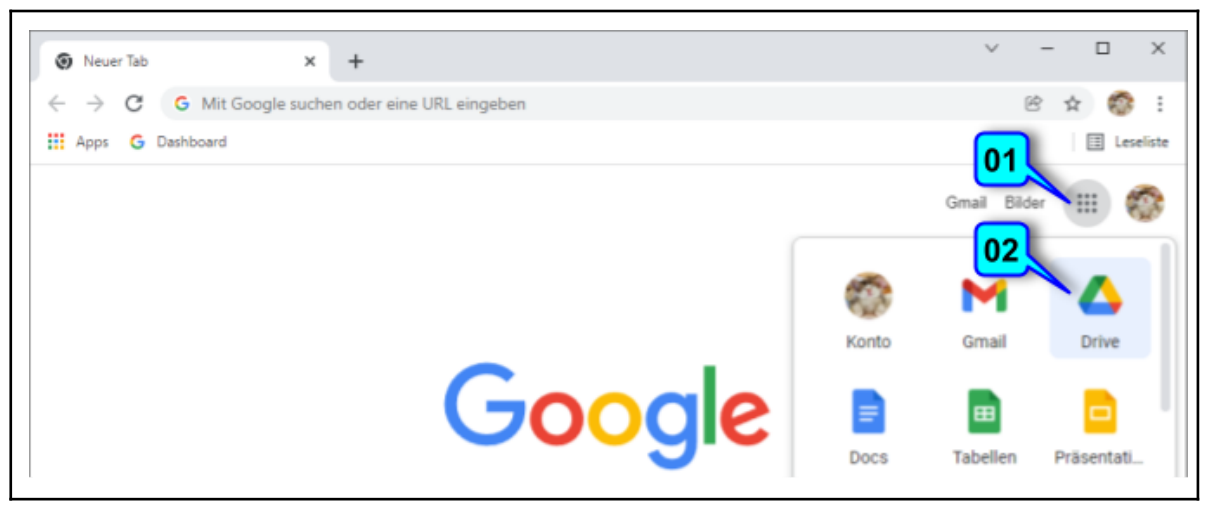

## <span id="page-1-0"></span>**Dokumentenablage verwenden**

### **Drive Benutzeroberfläche**

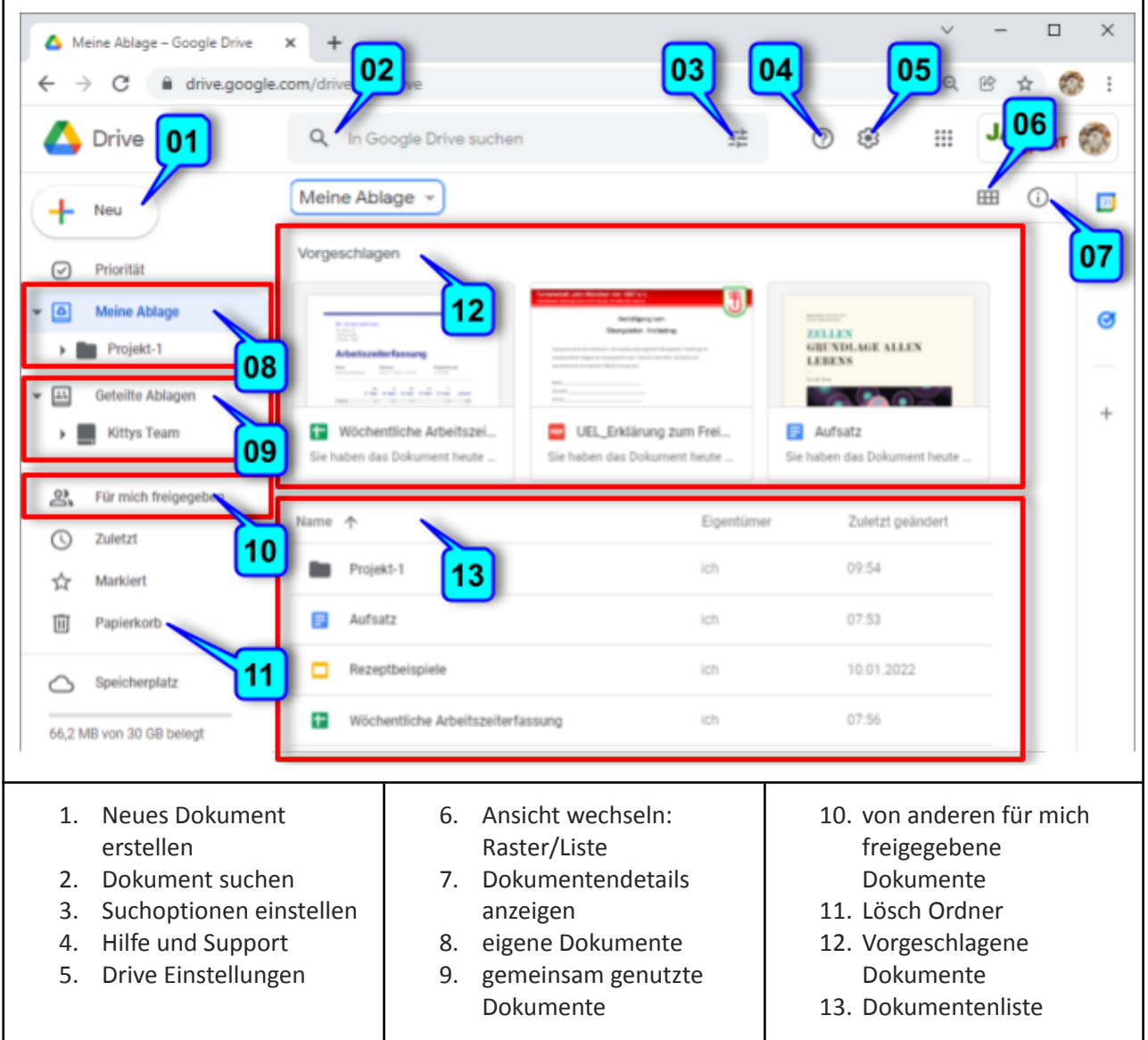

### **Drive Anwendungsbeispiel (Aufgabe 1 im Fragebogen)**

- 1. Ordner anlegen
	- a. "Meine Ablage" (M-08) oder "Geteilte Ablage" (M-09) auswählen
	- b. auf "+ Neu" (M-01) klicken und "Ordner" auswählen
	- c. dem Ordner einen Namen geben und auf "Erstellen" klicken
- 2. Dokument anlegen
	- a. Ordner selektieren, in dem das Dokument liegen soll
	- b. auf "+ Neu" (M-01) klicken und gewünschten Dokumenten Typ auswählen
	- c. entweder auf "Leeres Dokument" oder auf "Aus einer Vorlage" klicken
- 3. Dokument löschen
	- a. Dokument auswählen und mit rechter Maustaste auf "Entfernen" klicken
- 4. Dokument zurück holen (ist 30 Tage lang möglich)
	- a. auf "Papierkorb" (M-11) klicken
	- b. Dokument auswählen und mit rechter Maustaste auf "Wiederherstellen" klicken

## <span id="page-2-0"></span>**Textdokument bearbeiten**

### **Docs Benutzeroberfläche**

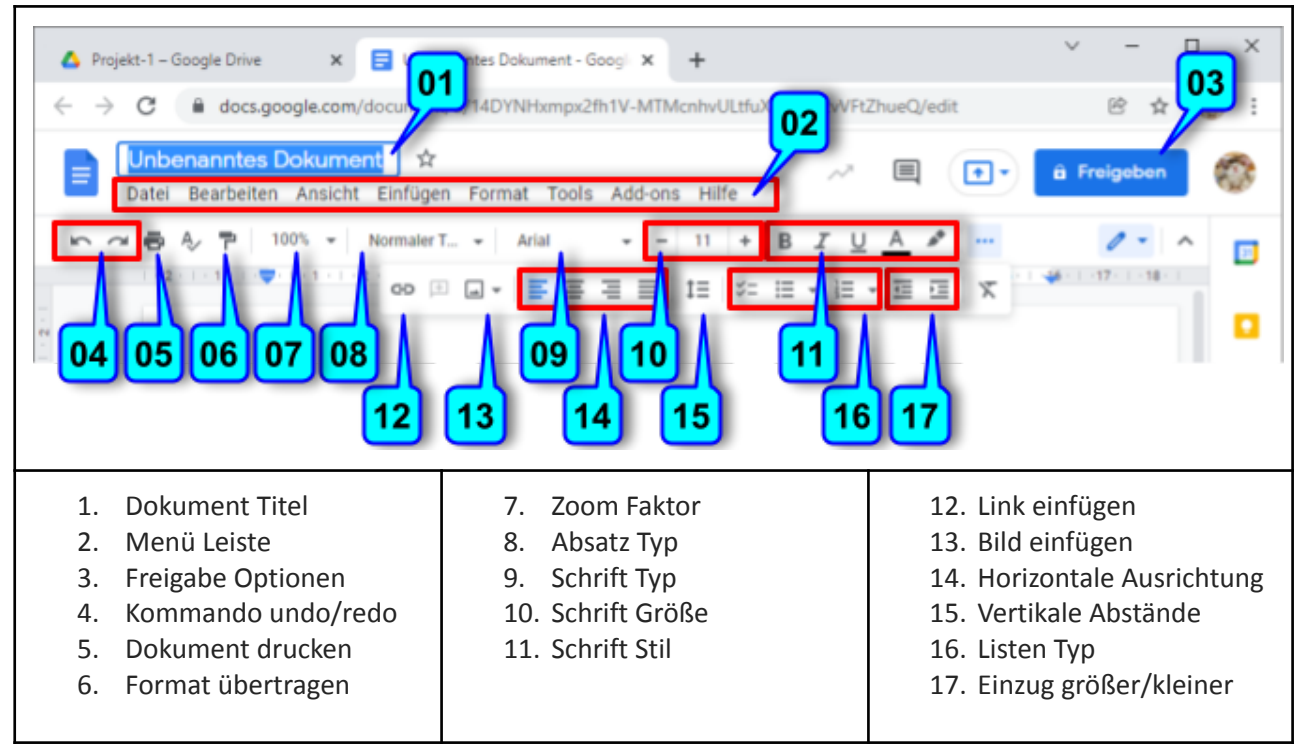

### **Docs Anwendungsbeispiel (Aufgabe 2 im Fragebogen)**

- 1. Bearbeitung beginnen: gewünschtes Dokument durch Doppelklick öffnen
- 2. Überschrift einfügen
	- a. Absatz Typ "Überschrift" (M-08) selektieren und Überschrift eingeben
- 3. zentrierten Fließtext einfügen
	- a. Text eingeben und horizontale Ausrichtung (M-14) auf "Zentriert" stellen
- 4. Bild einfügen
	- a. Taste M-13 klicken und z.B. "vom Computer hochladen" wählen
- 5. Bearbeitung beenden: Dokument einfach schließen ("x" im Tab-Reiter)

## <span id="page-3-0"></span>**Tabellenkalkulation bearbeiten**

#### Projekt-1 - Google Drive  $\ddot{}$ 01  $02$ 34UjnPbD\_14kmZd921 docs.google.co enannte Tabe Datei Bearbeiten Ansicht Einfügen Format Daten Frweiteru 53 06 08 09 04 05 O 10 18 19 20 1. Dokument Titel 8. Zahlen Format 15. Vertikal ausrichten 2. Menü Leiste 9. Schrift Typ 16. Text umbrechen 3. Freigabe Optionen 10. Schrift Größe 17. Text drehen 4. Kommando undo/redo 11. Schrift Stil 18. Link einfügen 5. Dokument drucken 12. Rahmen Linien 19. Diagramm erstellen 6. Format übertragen 13. Zellen verbinden 20. Daten filtern 7. Zoom Faktor 14. Horizontal ausrichten 21. Funktion einfügen

03

 $\blacksquare$ 

### **Sheets Benutzeroberfläche**

### **Sheets Anwendungsbeispiel (Aufgabe 3 im Fragebogen)**

- 1. Bearbeitung beginnen: gewünschtes Dokument durch Doppelklick öffnen
- 2. Spaltentitel einfügen
	- a. in Zelle A1 "Monat" eingeben
	- b. in Zelle B1 "Einnahmen" eingeben
	- c. in Zelle C1 "Ausgaben" eingeben
	- d. in Zelle D1 "Kontostand" eingeben
- 3. Zeilentitel einfügen
	- a. in Zelle A2 "Januar" eingeben
	- b. in Zelle A3 "Februar" eingeben
	- c. in Zelle A4 "März" eingeben
- 4. das Zahlen Format (M-08) im Zellbereich B2:D4 auf "€" einstellen
- 5. Einnahmen und Ausgaben im Zellbereich B2:C4 eintragen
- 6. in Zelle D2 die Formel "=B2-C2" eintragen und in den Zellbereich D3:D4 kopieren
- 7. Bearbeitung beenden: Dokument einfach schließen ("x" im Tab-Reiter)

## <span id="page-4-0"></span>**Folienpräsentation bearbeiten**

### **Slides Benutzeroberfläche**

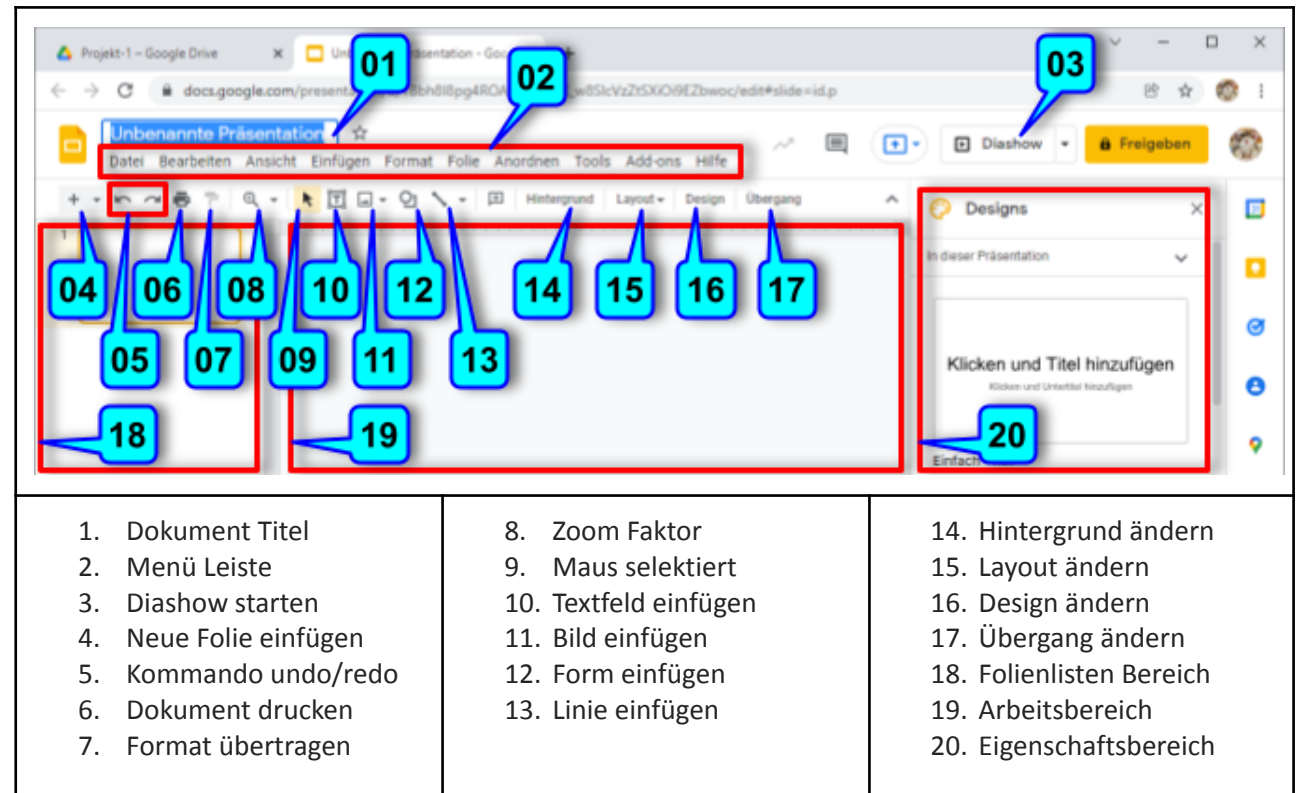

### **Slides Anwendungsbeispiel (Aufgabe 4 im Fragebogen)**

- 1. Bearbeitung beginnen: gewünschtes Dokument durch Doppelklick öffnen
- 2. Titelfolie beschriften
	- a. auf den Titel Platzhalter klicken und Titel eintragen, z.B. "Meine Abteilung"
- 3. weitere Folie hinzufügen (M-04) …
	- a. … und Folien Layout gleich bestimmen, oder später mit Taste M-15 anpassen
	- b. Titel und Text eingeben
- 4. Design auswählen (M-16)
	- a. Wunschdesign im Eigenschaftsbereich (M-20) selektieren
- 5. Folienübergänge auswählen (M-17)
	- a. gewünschte Übergänge im Eigenschaftsbereich (M-20) selektieren
	- b. "Auf alle Folien anwenden" klicken
- 6. Ergebnis überprüfen
	- a. auf Taste "Diashow" (M-03) klicken
- 7. Bearbeitung beenden: Dokument einfach schließen ("x" im Tab-Reiter)

## <span id="page-5-0"></span>**Online Formular bearbeiten**

### **Forms Benutzeroberfläche**

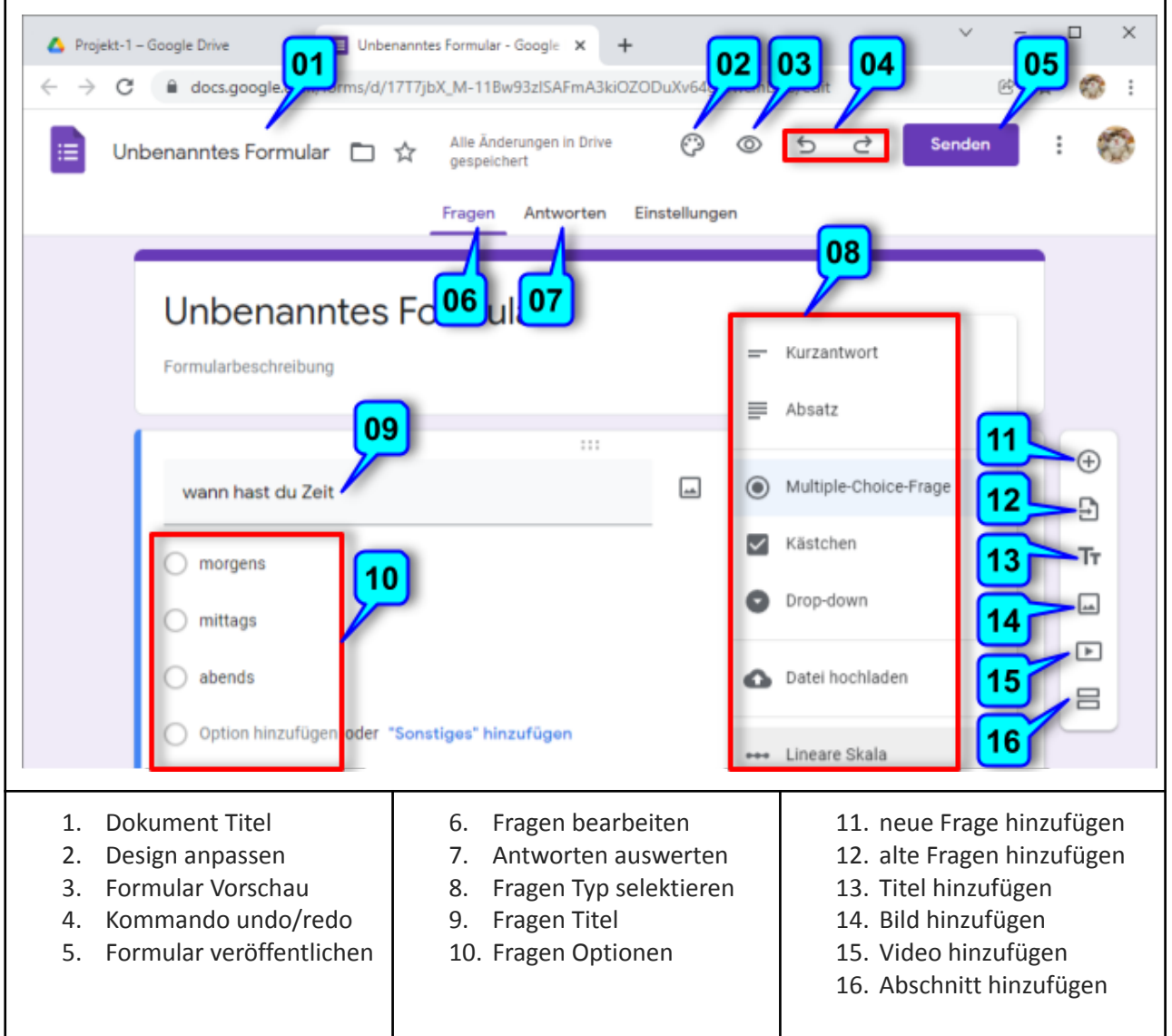

### **Forms Anwendungsbeispiel (Aufgabe 5 im Fragebogen)**

- 1. Bearbeitung beginnen: gewünschtes Dokument durch Doppelklick öffnen
- 2. Fragen Typ selektieren (M-08), z.B. "Multiple-Choice"
- 3. Frage spezifizieren
	- a. Titel (M-09) eingeben, z.B. "wann hast du Zeit"
	- b. Optionen hinzufügen und benennen (M-10), z.B. "morgens, mittags, abends"
- 4. Ergebnis überprüfen
	- a. auf Taste "Vorschau" (M-03) klicken
- 5. Bearbeitung beenden: Dokument einfach schließen ("x" im Tab-Reiter)